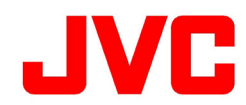

# **KY-PZ510N ファームウェアアップデート (v3.0.12) について**

追加・変更された機能や表⽰変更についてのお知らせです。「取扱説明書」とあわせてお読みください。 ●は初期値です。

**ご注意**: -

本ファームウェアアップデートを利用しアップデートを行った際、ソフトウェアを以前のバージョンに戻すことはできませんので、ご注意ください。

## **・ ビューリモコン画⾯に、"トラッキング"メニューを追加しました。**

#### **トラッキングメニュー**

⼈物の⾃動追尾機能について、各設定の変更が可能です。

ビューリモコン画⾯左側の[トラッキング](1)をクリックすると、⾃動追尾の設定画⾯(2)が右側に表⽰されます。

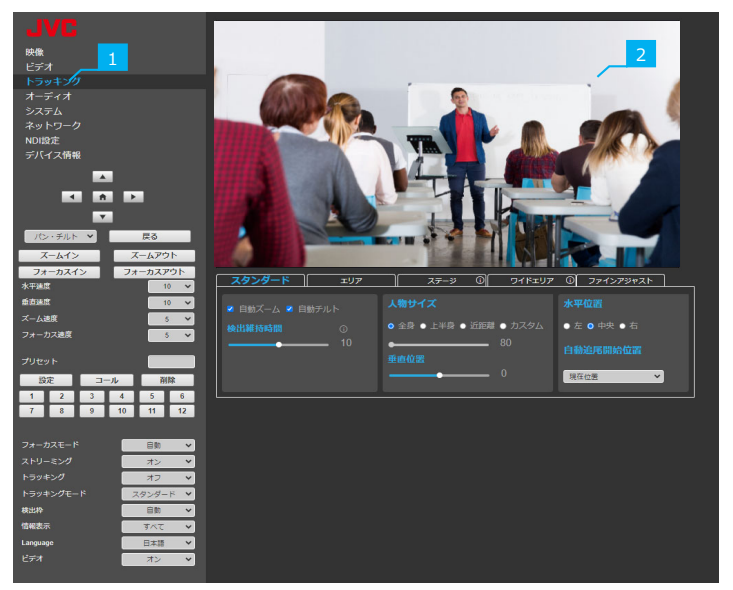

トラッキングメニュー

**・ ビューリモコン画⾯に、"トラッキングモード"のドロップダウンメニューを追加しました。**

## **トラッキングモード**

使用するトラッキングモードを設定します。 [設定値:●スタンダード、エリア、ステージ、ワイドエリア、ファインアジャスト ]

[トラッキングモード]を変更するときは、[トラッキング]を"オフ"にしてください。

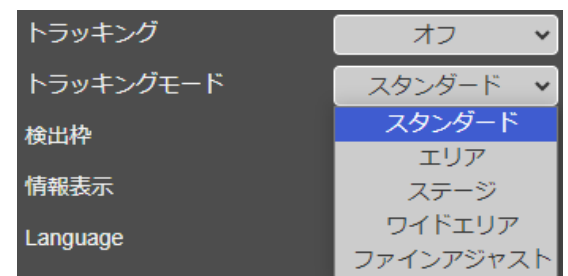

トラッキングモード

## **・ ⾃動追尾機能を拡張しました。**

従来の⾃動追尾機能に加え、新たに4つのモードを追加しました。

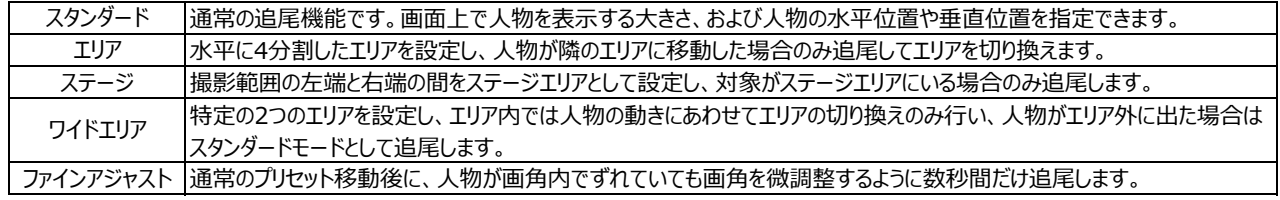

メモ︓

周囲や⼈物の状況、条件などにより、指定した⼈物を追尾できない場合があります。

メモ︓

## **スタンダードモード**

カメラは各設定に従って、指定した⼈物を追尾します。 画⾯上で表⽰する⼈物の⼤きさや、⼈物の⽔平位置や垂直位置を設定できます。

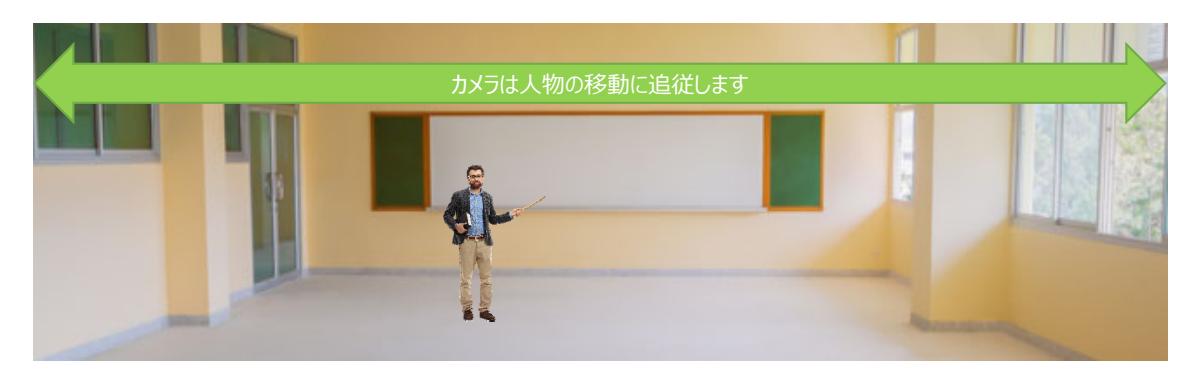

## **【スタンダードモードの設定】**

## **共通設定**

同じ名称の設定は各トラッキングモードと共通であり、すべてのトラッキングモードに反映されます。 例)スタンダードタブで設定した[⼈物サイズ]の設定は、ファインアジャストのトラッキングでも有効です。

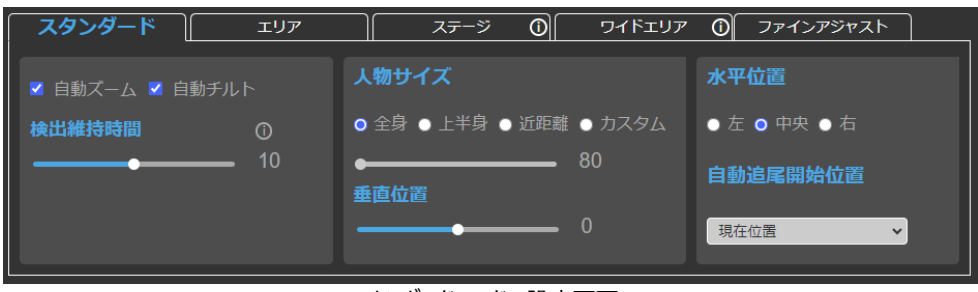

スタンダードモードの設定画⾯

## **⾃動ズーム**

チェックを⼊れると、ズームを使った追尾をします。

## **⾃動チルト**

チェックを⼊れると、チルトを使った追尾をします。

## **検出維持時間**

追尾対象が検出できなくなったときに、PTZ位置が[⾃動追尾開始位置]に戻る時間を設定します。 [⾃動追尾開始位置]に戻っても[トラッキング]は"オン"のままです。 [設定値: 5, 8, ●10, 12, 15]

 $xE: -$ 

設定値は、秒数ではありません。

## **⼈物サイズ**

追尾対象の人物を表示する大きさを設定します。 [設定値:●全身、上半身、近距離、カスタム (●80〜141〜290) ]

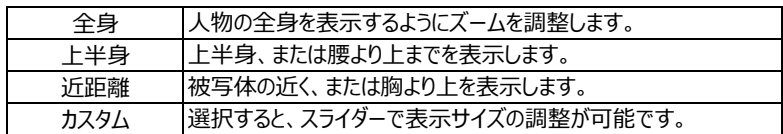

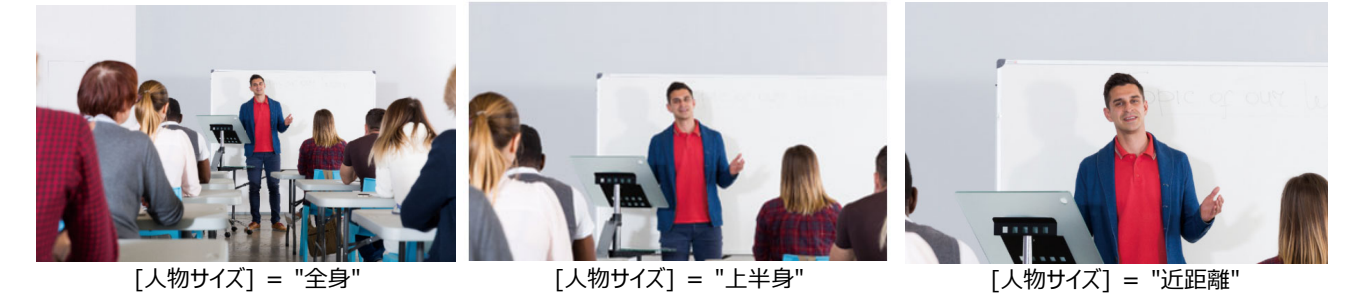

メモ︓

[自動ズーム]にチェックを入れてください。

## **垂直位置**

画⾯の最上部から、追尾対象の最上部までの間隔を設定します。 [設定値︓-5, -4, -3, -2, -1, ●0, 1, 2, 3, 4, 5 ]

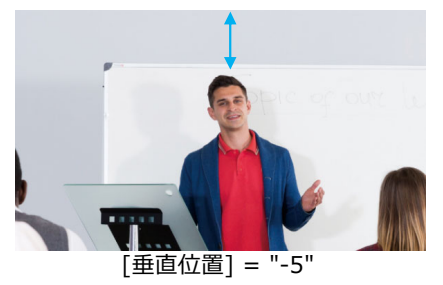

 $xE$ :  $-$ 

[自動チルト]にチェックを入れてください。

**⽔平位置**

追尾対象を配置する場所を設定します。 [設定値:左、●中央、右 ]

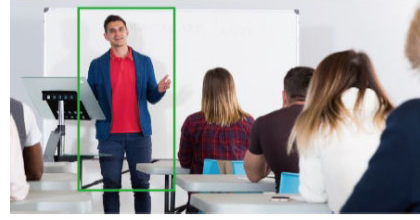

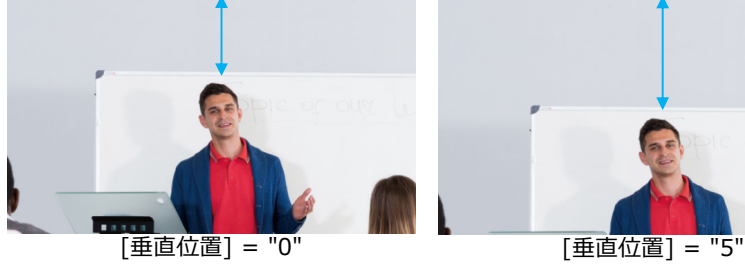

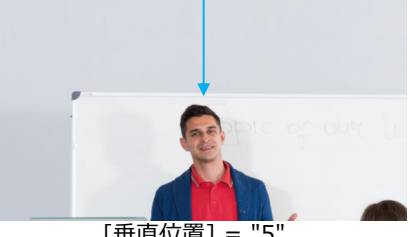

[水平位置] = "左" [水平位置] = "中央" [水平位置] = "右"

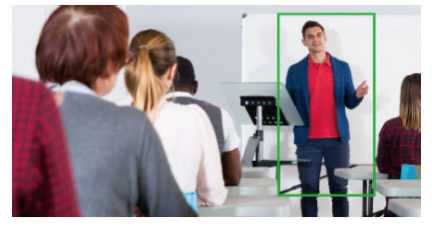

## **⾃動追尾開始位置**

追尾開始位置を設定します。追尾対象が検出できなくなった場合は設定した位置に戻ります。 [設定値: ●現在位置、HOME位置、プリセット1] (スタンダードモード) [設定値:●現在位置、HOME位置、プリセット1、W1、W2](ワイドエリアモード)

## **【スタンダードモードで⾃動追尾を開始する】**

- 1.ビューリモコンの[トラッキング]ページにある[スタンダード]タブを クリックする。
- 2. [スタンダード]タブ内の各項目を設定する。
- 3.[トラッキングモード]を"スタンダード"にする。
- 4. 追尾する人物を画角内に入れる。
- 5.[トラッキング]を"オン"にして、⾃動追尾を開始する。 カメラのPTZ位置を[自動追尾開始位置]に移動後、自動 追尾を開始します。

## **【⾃動追尾を終了する】**

[トラッキング]を"オフ"にします。

⾃動追尾が終了し、カメラのPTZ位置は[⾃動追尾開始位置]に 戻ります。

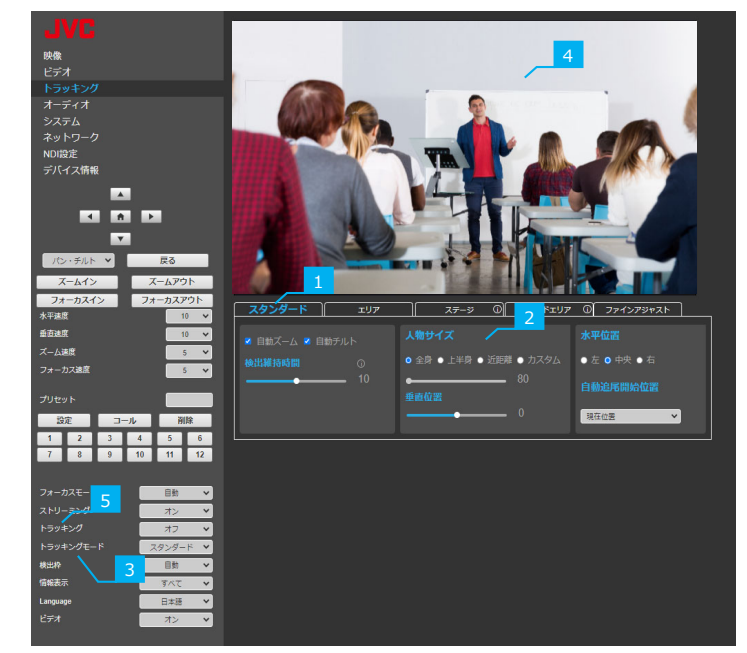

スタンダードモードで⾃動追尾を開始する

## **エリアモード**

撮影範囲として水平に最大4つに分けたエリアを設定し、人物が隣のエリアに移動した場合のみ追尾し、設定したエリアの画角に切り換えます。 追尾対象の⼈物が同⼀エリア内にいる間は、⼈物が動いてもPTZ動作を⾏いません。

⼈物がエリア外に移動して、検出維持時間で設定した時間を経過すると、PTZ位置は開始エリアに戻ります。

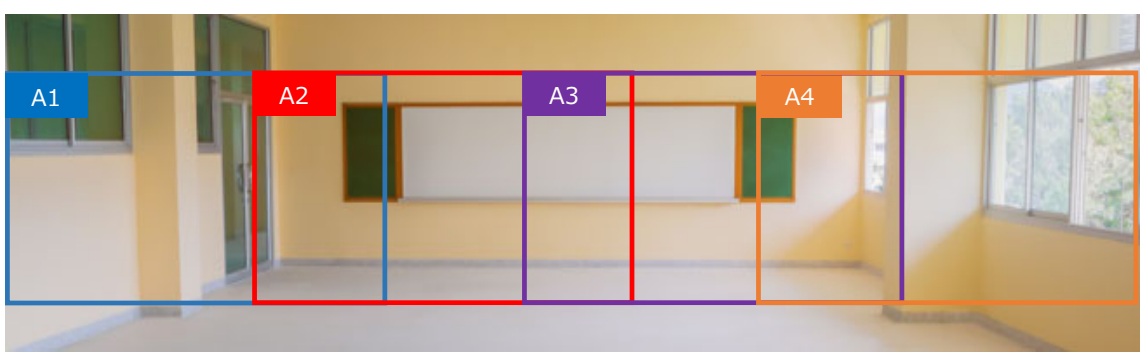

エリアは最⼤で4ヶ所を設定できます。

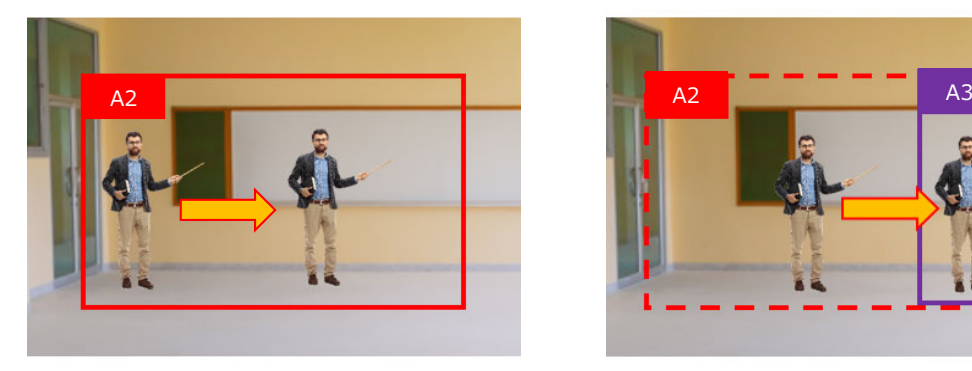

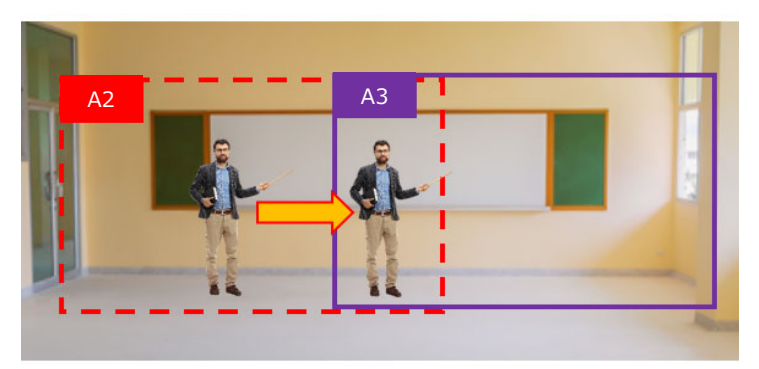

ターゲットが各エリア内で移動しているときは、PTZ動作をしません。 ターゲットが隣のエリアを移動したときのみ、カメラが追尾しエリアを切り換えます。

## **【エリアモードの設定】**

## **A1, A2, A3, A4エリア**

A1, A2, A3, A4の各エリアの画角を[設定]ボタンで登録します。 ボタンを押したときの映像とPTZ位置がプリセットとして保存されます。 プリセット187(A1), 188(A2), 189(A3), 190(A4)が使用されます。 [削除]ボタンで登録済みのプリセットを削除できます。

## **開始エリア**

追跡開始エリアを設定します。 追尾対象を検出できない時間が 検出維持時間を超えた場合は、設定したエリアに戻ります。 [設定値: ●A1, A2, A3, A4 ]

## **共通設定**

[検出維持時間]を設定可能です。

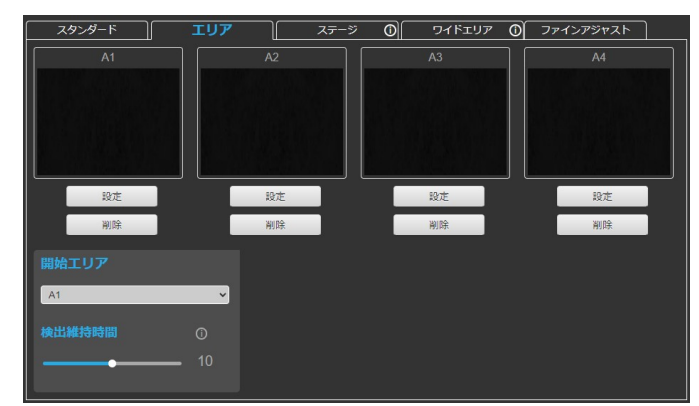

エリアモードの設定画⾯

## **【エリアモードで⾃動追尾を開始する】**

- 1.ビューリモコンの[トラッキング]ページにある[エリア]タブをクリックする。
- 2. A1〜A4のPTZ位置を設定する。 ・PTZ位置を決めて、A1〜A4の[設定]ボタンを押してください。 現在のPTZ位置がA1〜A4に登録されます。 ・カメラから⾒て、左側からA1、A2、A3、A4の順にエリアを設定 してください。

・各エリアは下図のように、隣のエリアとおよそ人物ひとり分のスペース が重なるように設定します。

- ・2つ以上のエリアを設定してください。
- ・未登録のエリアを[開始エリア]に設定しないでください。
- 3.[開始エリア]、[検出維持時間]を設定する。
- 4.[トラッキングモード]を"エリア"にする。
- 5.[トラッキング]を"オン"にして、⾃動追尾を開始する。 ・カメラのPTZ位置を[開始エリア]に移動後、⾃動追尾を開始
	- します。

・検出維持時間を超えても追尾対象を検出できない場合は、 [開始エリア]に戻ります。

## **【⾃動追尾を終了する】**

[トラッキング]を"オフ"にします。

⾃動追尾が終了し、[開始エリア]に指定したPTZ位置に戻ります。

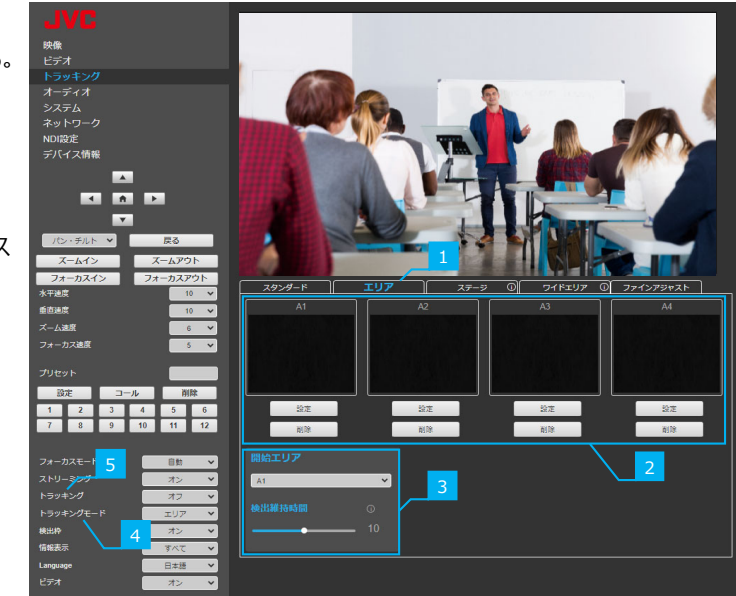

エリアモードで⾃動追尾を開始する

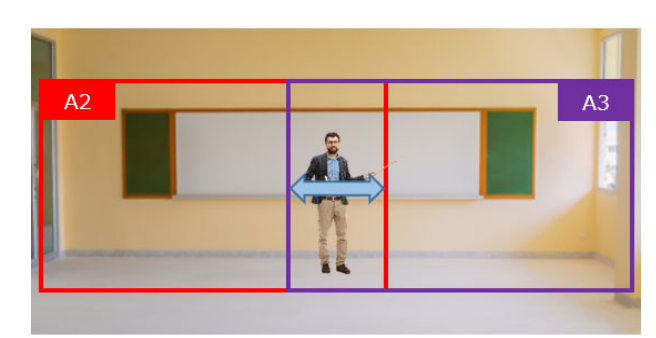

⼈物ひとり分の幅を重ねてエリアを設定します

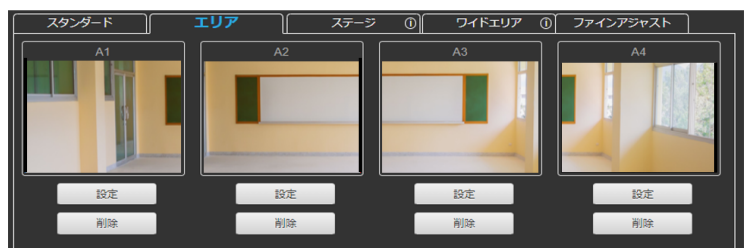

エリアモードのエリア設定例

**ステージモード**

撮影範囲の左端と右端の間をステージエリアとして設定し、⼈物がステージエリアにいる場合のみ追尾します。

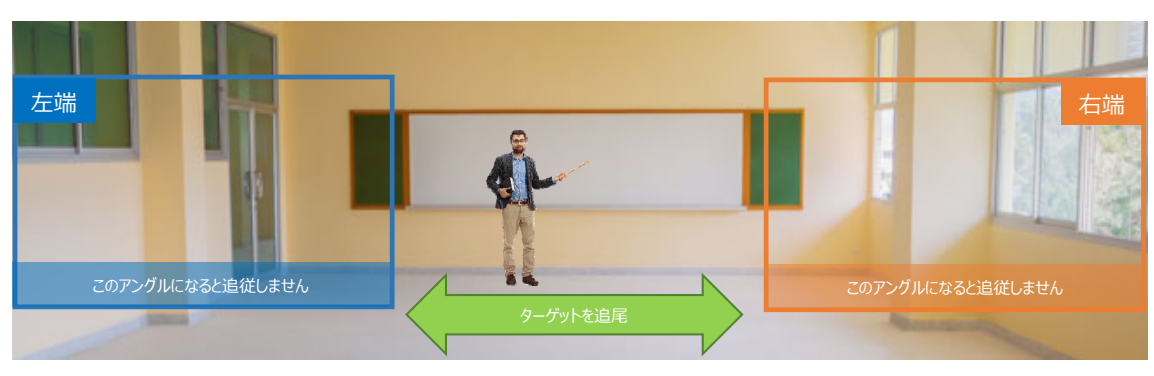

## **【ステージモードの設定】**

## **左端、右端、⾃動追尾開始位置**

ターゲットを追跡する範囲(左端、右端)と、⾃動追尾開始位置の 画⾓を[設定]ボタンで登録します。

ボタンを押したときの映像とPTZ位置がプリセットとして保存されます。 プリセット192(左端),193(右端),191(⾃動追尾開始位置)が 使用されます。

[削除]ボタンで登録済みのプリセットを削除できます。

## **共通設定**

[検出維持時間]、[⽔平位置]を設定可能です。

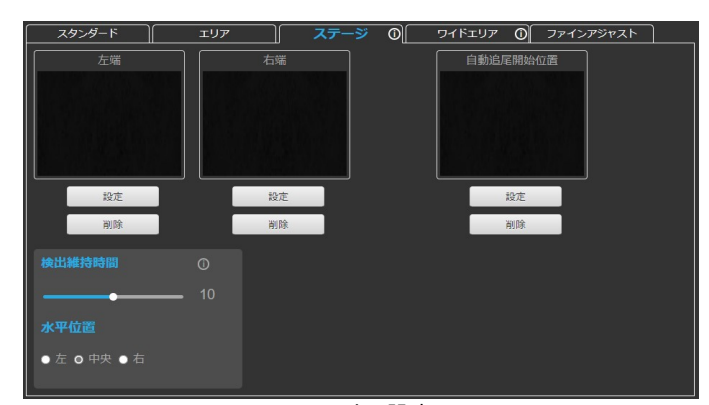

ステージモードの設定画⾯

## **【ステージモードで⾃動追尾を開始する】**

- 1.ビューリモコンの[トラッキング]ページにある[ステージ]タブをクリック する。
- 2. [左端]、[右端]、[⾃動追尾開始位置]をそれぞれ設定する。 ・PTZ位置を決めて、左端、右端、⾃動追尾開始位置の[設定] ボタンをそれぞれ押してください。現在のPTZ位置が登録されます。
	- ・[左端]、[右端]は逆の位置に設定しないでください。
	- ・[左端]、[右端]、[自動追尾開始位置]の設定位置により、 追尾ができない場合があります。
	- ・[左端]、[右端]、[⾃動追尾開始位置]の設定前は、 [トラッキング]を"オン"にしないでください。
- 3. [検出維持時間]、[水平位置]を設定する。
- 4.[トラッキングモード]を"ステージ"にする。
- 5. [トラッキング]を"オン"にして、自動追尾を開始する。 カメラのPTZ位置を「自動追尾開始位置]に移動後、自動追尾を 開始します。

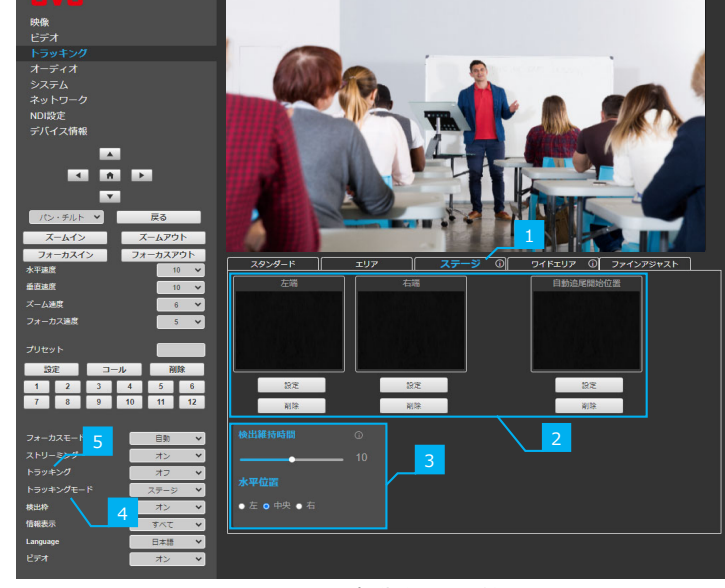

ステージモードで⾃動追尾を開始する

## **【⾃動追尾を終了する】**

[トラッキング]を"オフ"にします。 自動追尾が終了し、カメラのPTZ位置は[自動追尾開始位置]に戻ります。

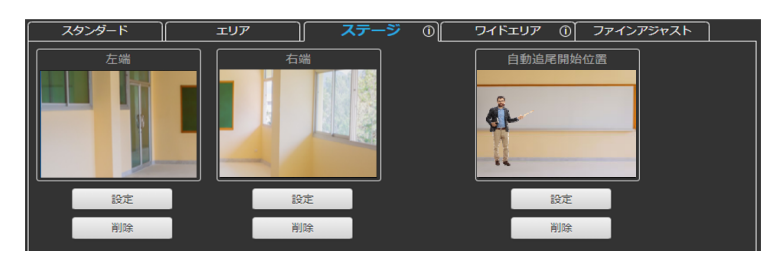

ステージモードの設定例

## **ワイドエリアモード**

撮影範囲内に特定の2つのエリアを設定し、⼈物がエリア間を移動した場合とエリアの外に出た場合のみ追尾します。 追尾対象がW1エリア、またはW2エリアにいる場合は、エリアモードと同じ動作をします。 W1, W2エリア以外にいる場合は、スタンダードモードと同じ動作で追尾します。

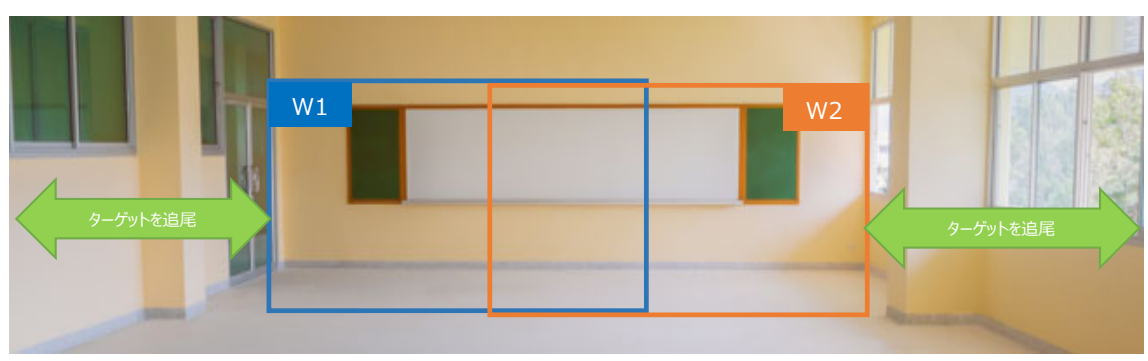

指定エリア内ではカメラは追従しません

## **【ワイドエリアモードの設定】**

## **W1, W2エリア**

各エリアの画角を[設定]ボタンで登録します。 ボタンを押したときの映像とPTZ位置がプリセットとして保存されます。 プリセット194(W1), 195(W2)が使用されます。 [削除]ボタンで登録済みのプリセットを削除できます。

## **共通設定**

[⾃動ズーム]、[⾃動チルト]、[検出維持時間]、[⼈物サイズ]、 [垂直位置]、[⽔平位置]、[⾃動追尾開始位置]を設定可能です。

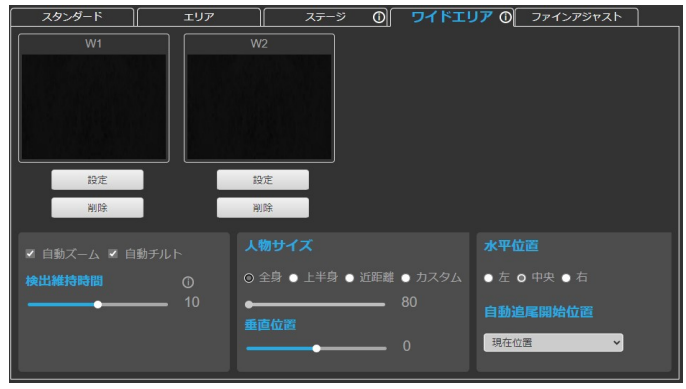

ワイドエリアモードの設定画⾯

## **【ワイドエリアモードで⾃動追尾を開始する】**

- 1.ビューリモコンの[トラッキング]ページにある[ワイドエリア]タブを クリックする。
- 2. [W1]、[W2]をそれぞれ設定する。 ・PTZ位置を決めて、W1、W2の[設定]ボタンをそれぞれ押して ください。現在のPTZ位置が登録されます。 ・カメラから⾒て左側をW1、右側をW2エリアとして設定してください。
- 3. [ワイドエリア]タブ内の各項⽬を設定する。
- 4.[トラッキングモード]を"ワイドエリア"にする。
- 5.[トラッキング]を"オン"にして、⾃動追尾を開始する。 カメラのPTZ位置を[自動追尾開始位置]に移動後、自動追尾を 開始します。

## **【⾃動追尾を終了する】**

[トラッキング]を"オフ"にします。 自動追尾が終了し、カメラのPTZ位置は[自動追尾開始位置]に 戻ります。

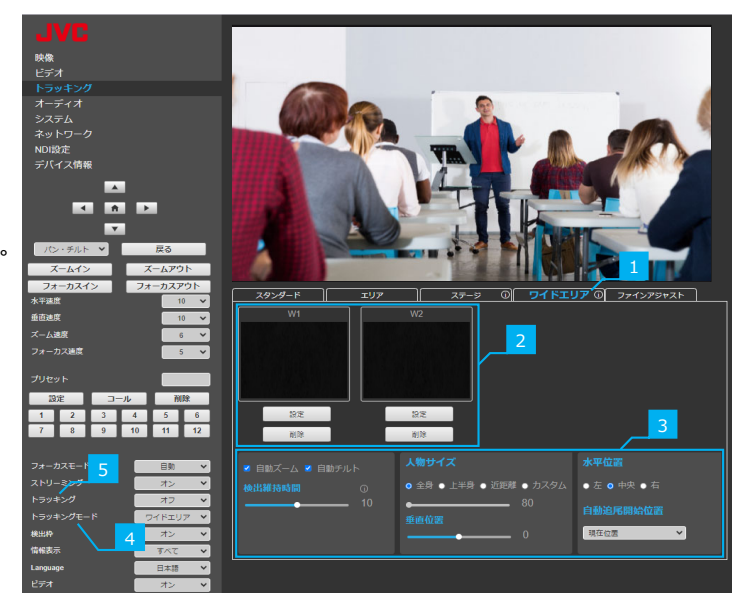

ワイドエリアモードで⾃動追尾を開始する

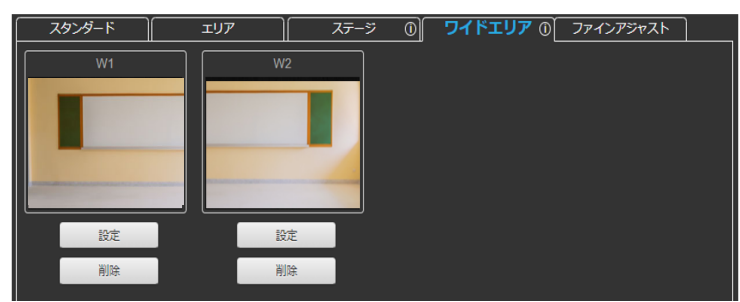

W1とW2の設定例

## **ファインアジャストモード**

通常のプリセット移動後に人物が画角内でずれていた場合、画角を微調整するように数秒間だけ追尾して、人物を画角の中央に くるようにPTZ動作をします。

自動追尾持続時間を経過すると人物の追尾は終了し、通常操作が可能です。 次のプリセットを呼び出すと、再びファインアジャストが動作します。

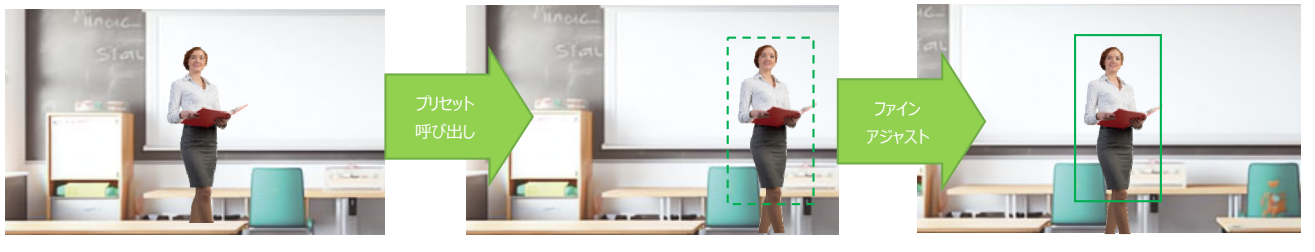

想定する立ち位置としてプリセットに保存 実際には立ち位置が少しずれてしまっても ファインアジャストで画角のずれを自動補正します

## **【ファインアジャストモードの設定】**

## **⾃動追尾持続時間**

プリセット移動後の⼈物を追尾する時間を設定します。 設定した時間が経過すると、通常のPTZ操作が可能です。 [設定値: 1, 2, ●3, 4, 5, 6 ]

PTZ位置補正後の人物の大きさが小さいときは、 [検出持続時間]を⻑くすることで改善する場合があります。 設定値は、秒数ではありません。

## **共通設定**

[⾃動ズーム]、[⾃動チルト]、[⼈物サイズ]、[垂直位置]、 [⽔平位置]を設定可能です。

## **【ファインアジャストモードで⾃動追尾を開始する】**

- 1.ビューリモコンの[トラッキング]ページにある[ファインアジャスト]タブを クリックする。
- 2. [ファインアジャスト]タブ内の各項⽬を設定する。 ファインアジャストモードの各設定については、2〜4ページの共通 設定を参照してください。
- 3.[トラッキングモード]を"ファインアジャスト"にする。
- 4.[トラッキング]を"オン"にして、ファインアジャストモードを開始する。 各プリセットを呼び出すたびに、人物を画角中央に配置するように PTZ位置を⾃動で調整します。

## **【⾃動追尾を終了する】**

[トラッキング]を"オフ"にします。 自動追尾が終了します。

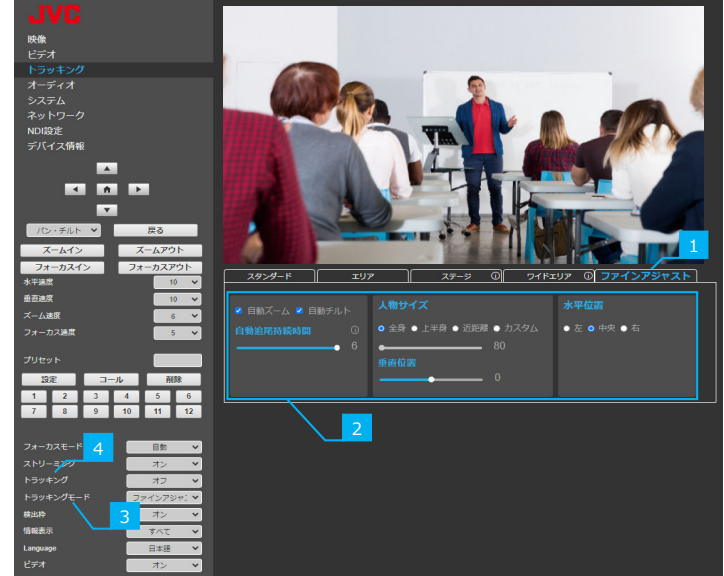

ファインアジャストモードで自動追尾を開始する

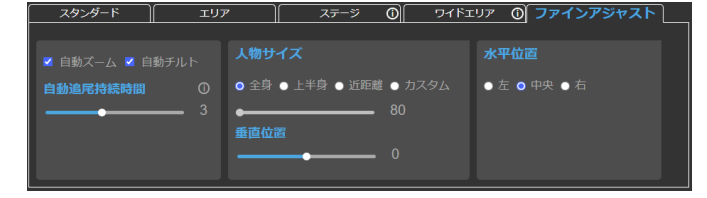

メモ︓ ファインアジャストモードの設定画⾯

## **・ 本体メニューに、[トラッキング設定]を追加しました。**

[トラッキング設定]項⽬に、[トラッキング]と[トラッキングモード]を追加しました。 本体メニューからも自動追尾の選択・操作が可能です。

## **トラッキング**

"入"にすると自動追尾を開始します。 [設定値:●切、入 ]

## **トラッキングモード**

「トラッキング1項目が"入"で動作するトラッキングモードを設定します。 [設定値: ●スタンダード、エリア、ステージ、ワイドエリア、ファインアジャスト]

メモ: -

[トラッキングモード]を変更するときは、[トラッキング]を"切"にしてください。

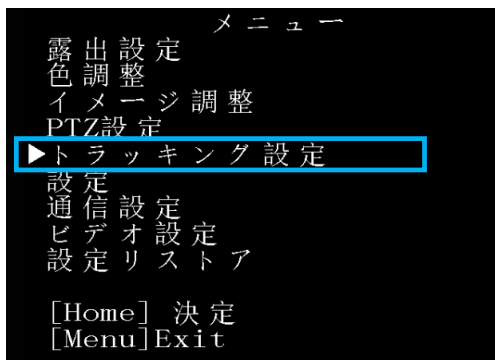

本体メニュー

## **・ ビューリモコン画⾯に、[検出枠]、および[情報表⽰]のドロップダウンメニューを追加しました。**

## **検出枠**

⾃動追尾中に現在追尾しているターゲットを緑の枠で囲みます。 [設定値: オン, オフ, ●自動 ]

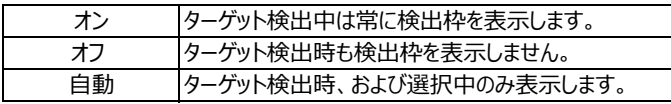

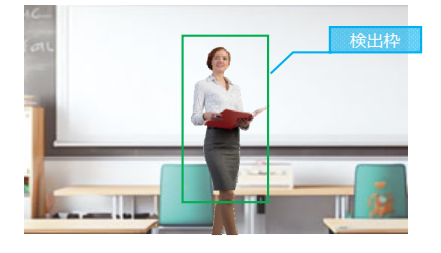

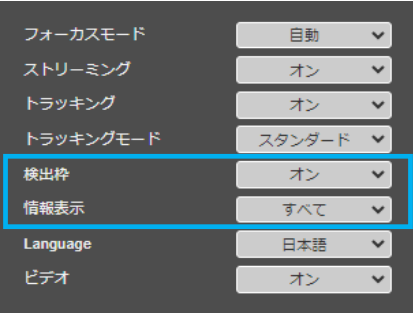

ビューリモコンのドロップダウンメニュー

メモ: -

[検出枠]を"オン"または"自動"にすると、[情報表示]の設定に関わらず、 HDMI/SDI、ビューリモコン、およびライブストリーミングのすべての画面に表示します。

## **情報表⽰**

本体メニューなどの画面表示の出力先を選択できます。 [設定値: ●すべて, HDMI/SDI, Web/ストリーミング, オフ ]

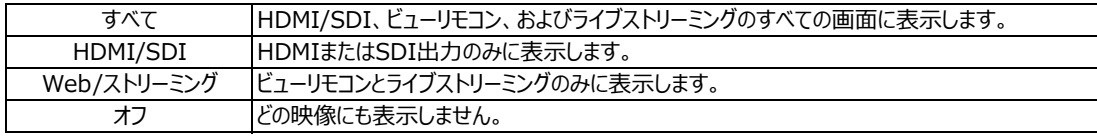

## **・ ⾃動追尾動作中のターゲット選択⽅法を追加しました。**

複数の⼈物を映している場合のターゲット(追尾対象)の選択⽅法が増え、下記の操作でも選択が可能になりました。

- 1. ビューリモコン (Webブラウザ画面) の左右ボタン
- 2. ビューリモコンのトラッキングページでの映像に表示されている人物をダブルクリック
- 3. リモートカメラコントローラ RM-LP100 (V0323以降) のコントロールレバーの左右操作
- 4. Standard Protocolで動作するIPリモコンのレバーの左右操作

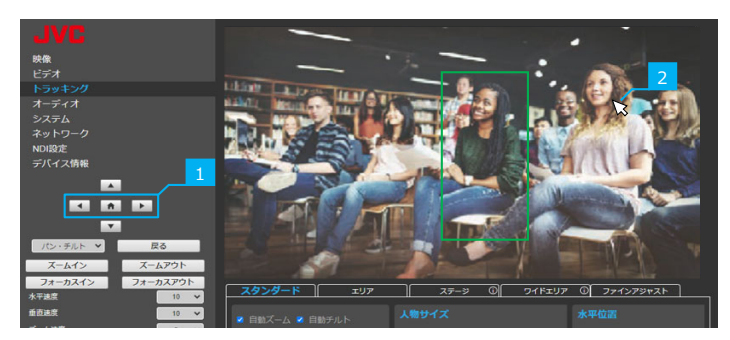

ビューリモコン画⾯

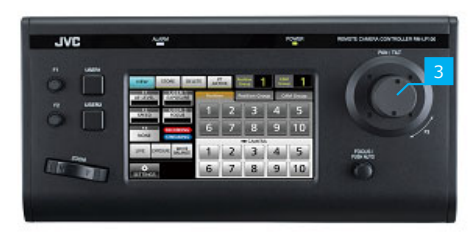

RM-LP100

## **・ 本体メニューの①[設定]に、②[カラーマトリクス]を追加しました。**

**・ ビューリモコンの①映像メニューに、②[カラーマトリクス]を追加しました。**

## **カラーマトリクス**

カラーマトリクスをスタンダードとナチュラルの2種類から選択できます。 [設定値 : ●スタンダード、ナチュラル]

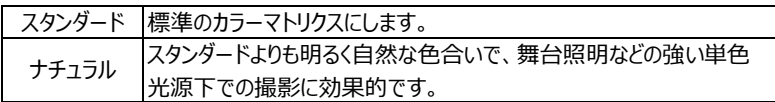

メモ: -

本体メニューでは、③[Home]ボタンで確定すると、カメラの再起動を行います。 ビューリモコンでは、選択後に③[保存&再起動]ボタンを押してカメラを再起動してください。

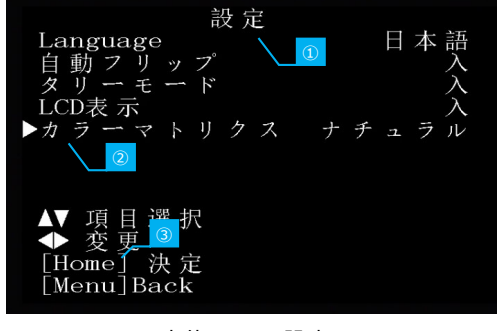

本体メニュー[設定]

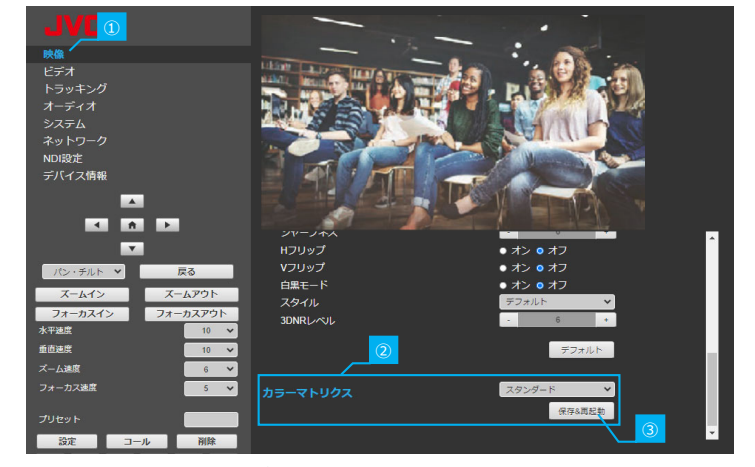

ビューリモコンの[映像]画面

**・ JVC Web APIに、⾃動追尾関連ほか、新規コマンドを追加しました。** 詳細は、最新の「JVC Web API仕様書」をご覧ください。

## **・ プリセットポジションごとに記憶や呼び出しができる設定項⽬を拡張しました。**

これまでのプリセット設定は、パン・チルト・ズーム・フォーカスの各ポジションのみ記憶できましたが、 新たに露出設定、⾊調整、画質調整、PTZ設定をプリセットポジションごとに記憶・設定できるようになりました。

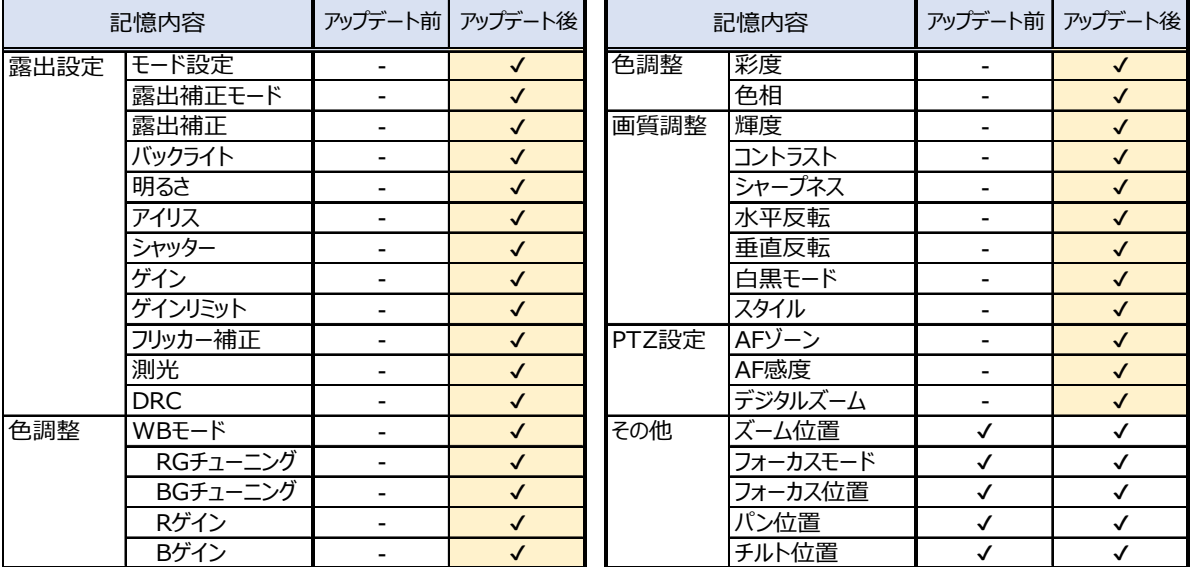

▼ ※今回の変更箇所

メモ︓

ファームウェアバージョンがv3.0.12以前のカメラからExportしたファイルを使用して、プリセットポジションを復元することはできません。 またファームウェアバージョンがv3.0.12のカメラからExportしたファイルを、v3.0.12以前のカメラに使用することはできません。